## **Windows7 Windows Live Mail** の設定

「Windows Live メール」を起動します。「メニュー」ボタン をクリックし、プルダウンメニューから「メニューバーの 表示」をクリックします。

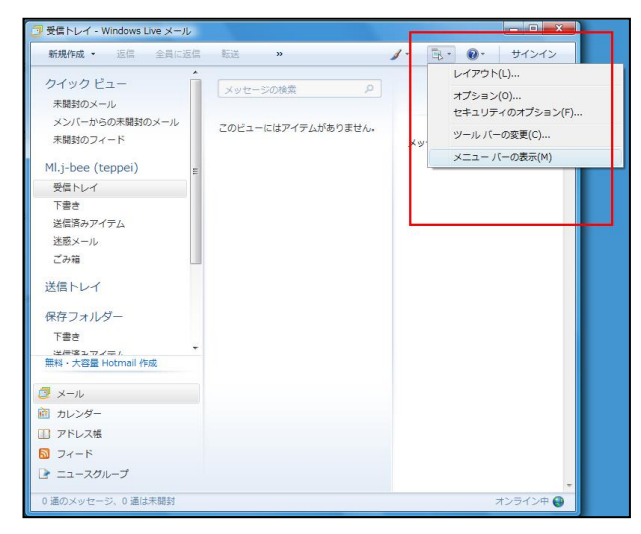

## <拡大図>

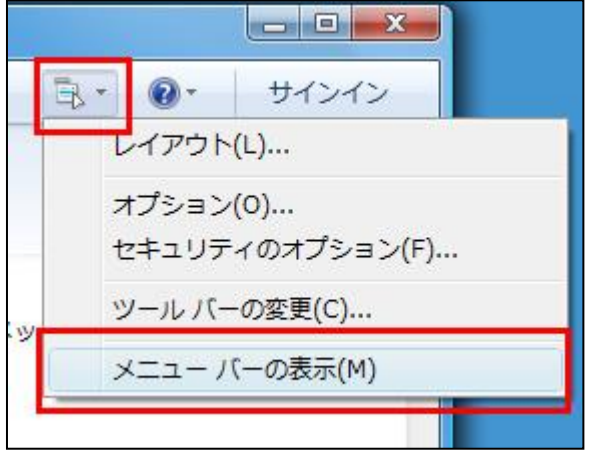

## 上部にメニューバーが表示されます。「ツール」をクリッ クし、プルダウンメニューから「アカウント」をクリックし ます。

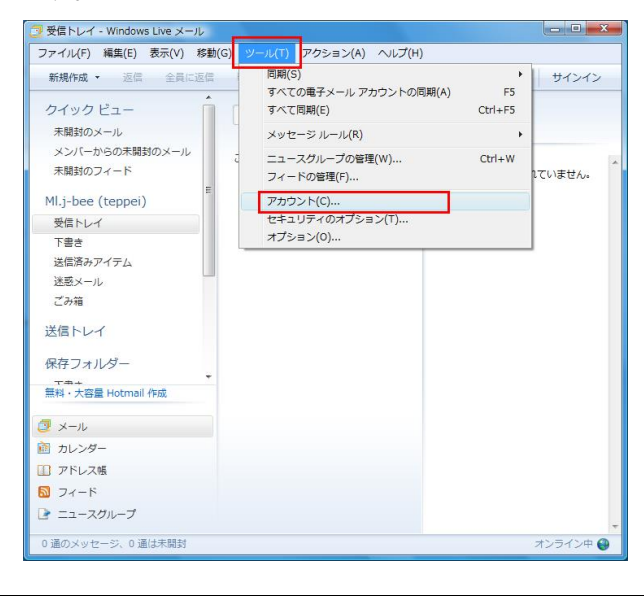

「アカウント」画面が表示されます。「メール」欄に設定 ができていますので、クリックして選択した状態で「プロ パティ」ボタンをクリックします。

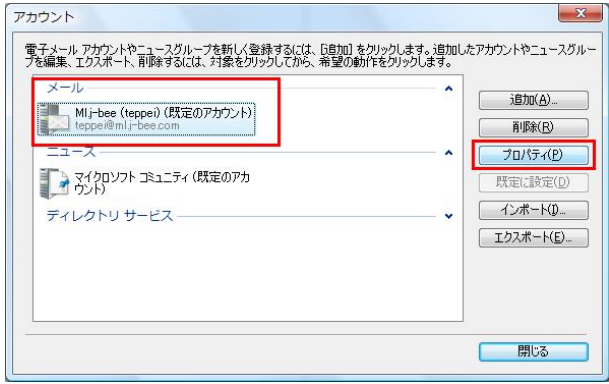

## 「詳細設定」タブをクリックします。

送信メール(SMTP)の右の 25 という数字を 587 に書き 換えます。

「サーバーにメッセージのコピーを置く」のチェックをは ずし、「OK」ボタンをクリックします。

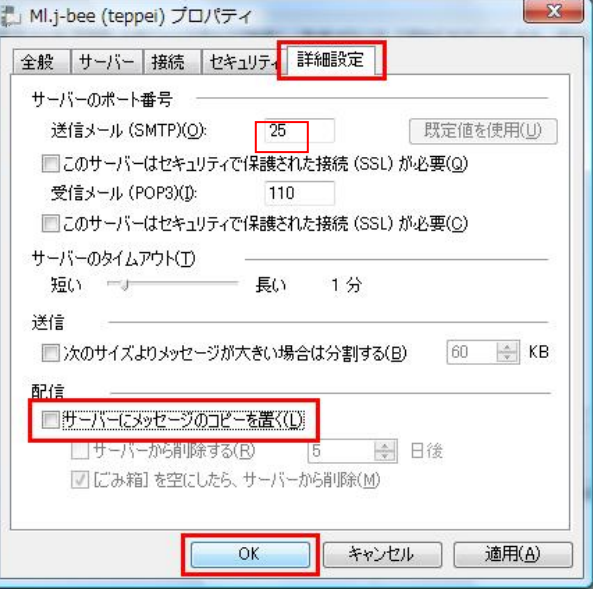

※サーバーにメッセージのコピーを置く場合はチェック を外さないでください。

なお、コピーを置く場合は、直下にある「サーバーから 削除する」項目をお客様の利用状況により適宜設定し てください。

削除しない設定にすると、お客様のメールサーバにメ ールが蓄積され領域を消費しますのでご注意くださ い。

「アカウント」画面に戻るので、「閉じる」ボタンを クリックします。

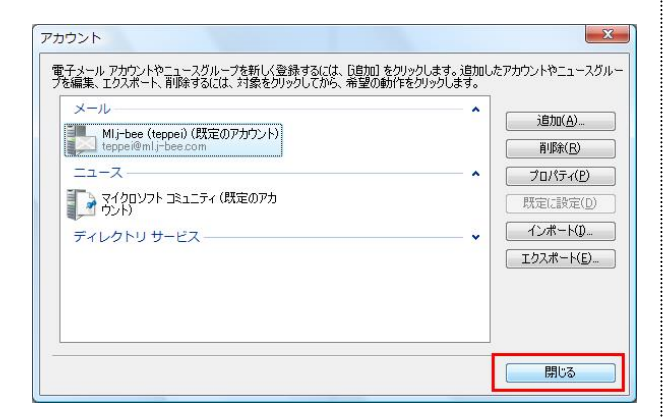

●以上で設定は完了です。